Bibliothèque nationale de France Direction des services et des réseaux Département de l'information bibliographique et numérique Coordination des produits et services bibliographiques

# Transfert de notice en ligne de la BnF Mode d'emploi

# **Table des matières**

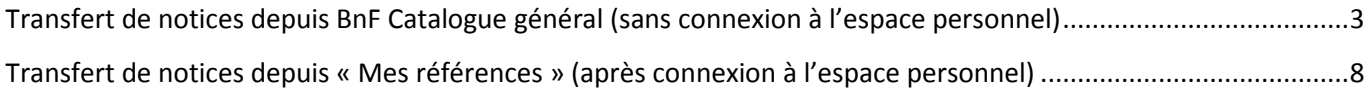

#### **Ce nouveau service de transfert de notices en ligne permet de récupérer les notices de BnF Catalogue général directement depuis l'interface du catalogue. Il est accessible sans nécessité d'inscription, sans authentification et les notices sont récupérables sans délai ni sans l'intermédiaire d'un serveur FTP. Le plafond de notices exportable est fixé à 5 000.**

**Un bouton « Transférer pour un SGB », disponible à droite de la liste de résultats du catalogue général, permet de renseigner ses préférences de formats (Unimarc ou Intermarc) et d'encodage (UTF8 ou ISO 5426) et d'obtenir directement dans le navigateur le fichier ISO 2709 des notices préalablement sélectionnées dans le catalogue. Une fois le fichier de notices obtenu, celui-ci doit être importé selon les modalités propres au SGB. Il est toujours possible de mettre des notices de côté dans l'espace « Mes références » afin de transférer des lots constitués en plusieurs fois.** 

**Ce service remplace l'ancien transfert de notices en ligne, qui permettait de récupérer les notices au moyen d'un serveur FTP.** 

# **Transfert de notices depuis BnF Catalogue général (sans connexion à l'espace personnel)**

# *Transfert d'une sélection ou de l'intégralité des notices d'une liste de résultat*

*Après avoir sélectionné une ou plusieurs notices* de la liste de résultats, rendez vous à droite de l'écran, dans le bloc « Récupérer les notices ». Cochez ici le bouton « Ma sélection » (présélectionné par défaut si vous n'avez pas réalisé d'autres exports) et cliquez sur « Transférer pour un SGB ».

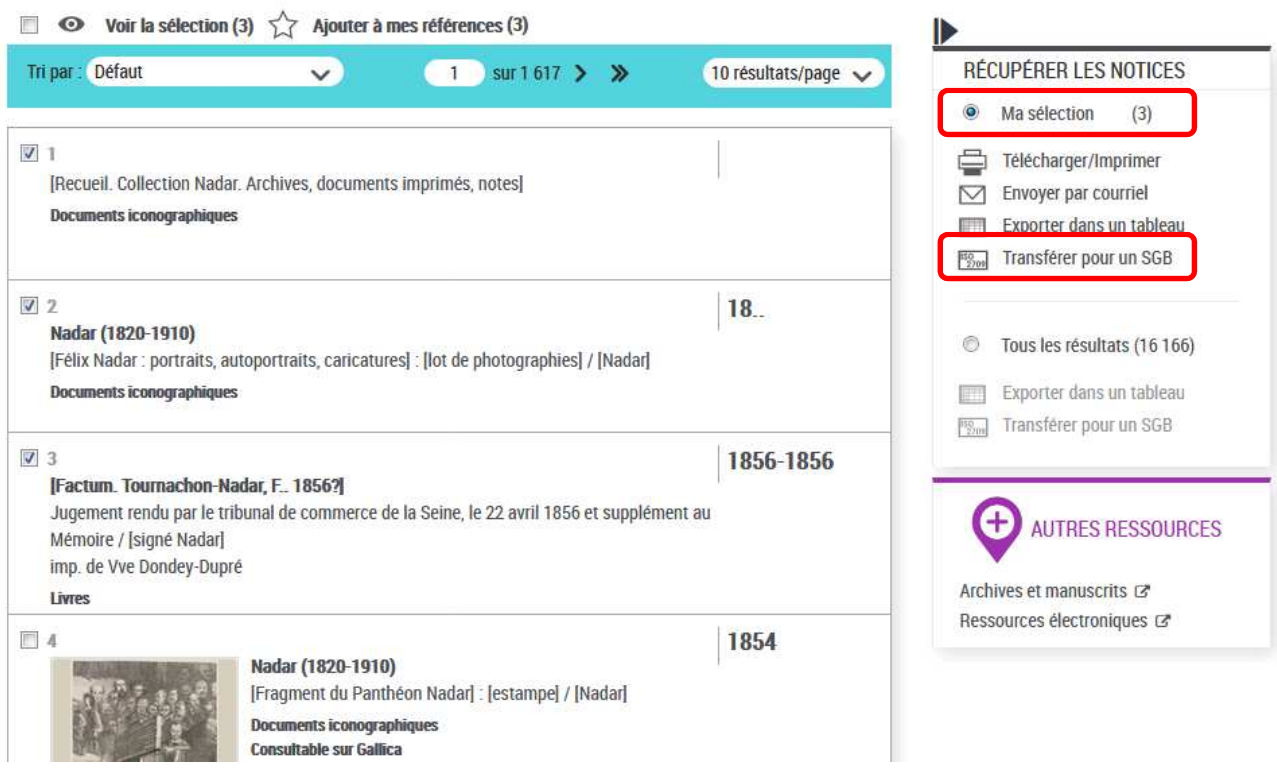

*Le transfert de l'intégralité des notices* de la liste de résultats ne nécessite pas de sélectionner les notices en amont. Pour ce faire, dans le bloc « Récupérer les notices », cochez le bouton « Tous les résultats », puis cliquez sur « Transférer pour un SGB ».

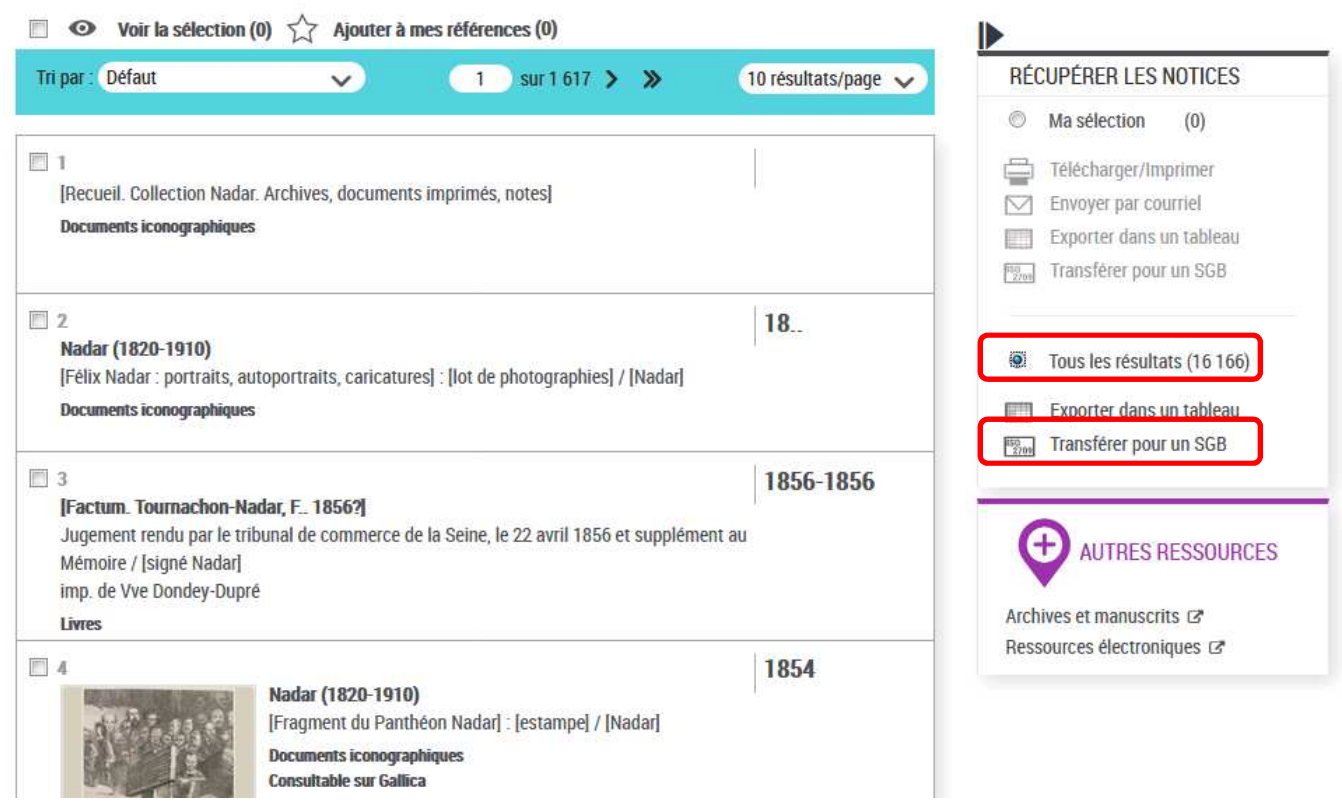

#### **Remarques :**

- Le seuil de notices exportables est fixé à 5 000.
- Les notices d'autorité et bibliographiques se transfèrent séparément.
- Les notices de spectacle et Dewey ne sont pas récupérables en Unimarc.

#### *Choix du format et de l'encodage des notices à transférer*

Au clic sur « Transférer pour un SGB », une fenêtre vous permettant de renseigner vos préférences de format (Unimarc ou Intermarc) et d'encodage (UTF-8 ou ISO 5426) apparaît. Ces choix faits, le bouton « Valider » permet de lancer le transfert.

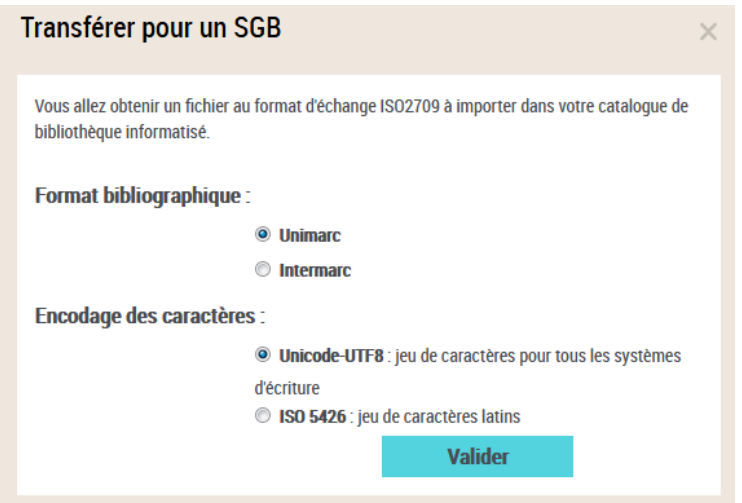

Si le volume de notices à transférer est important, la mention « En cours… » s'affiche à la place de « Valider ». Il faut alors patienter quelques instants avant l'ouverture du nouvel onglet.

# *Récupération du fichier de notices*

Un nouvel onglet s'ouvre dans le navigateur. Celui-ci doit être laissé ouvert le temps de la préparation du fichier, qui peut prendre plusieurs secondes ou minutes en fonction du volume de notices à récupérer.

En cas de fermeture de l'onglet avant la réception du fichier de notices, le chargement s'interrompt : il sera alors nécessaire de relancer le transfert depuis la page de résultats du catalogue.

Dans le cas d'un transfert volumineux, une barre de chargement, dont la forme est différente selon le navigateur utilisé, apparaît, accompagnée des informations précédentes :

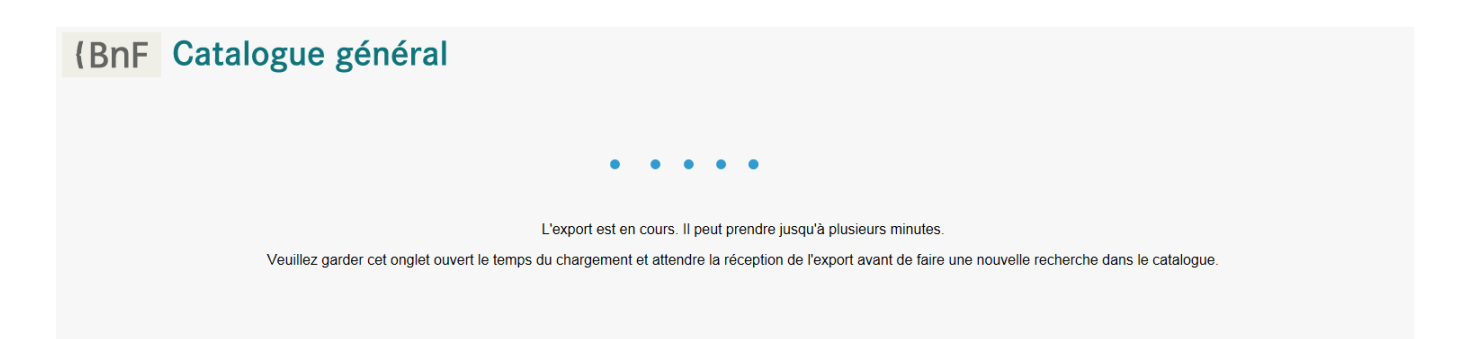

Une fois le fichier de notices prêt, un rapport sommaire s'affiche dans cet onglet du navigateur et deux fichiers sont téléchargés. Le navigateur peut avant cela vous demander l'autorisation d'ouvrir une pop-up ou de télécharger des fichiers.

*Le rapport sommaire* contient un rappel de la demande indiquant :

- le format bibliographique (Unimarc, Intermarc) ainsi que l'encodage (ISO 5426 ou UTF-8) choisis
- le nombre de notices qui étaient à transférer
- le nombre de notices qui n'ont pas pu être transférées.

Exemple :

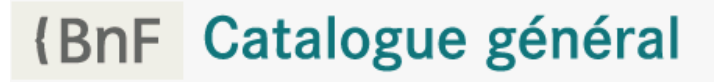

Rappel de la demande :

- Format: UNIMARC
- Encodage: UTF-8
- Nombre de notices à transférer : 1
- Nombre de notices non exportées : 0

Les deux fichiers directement téléchargés dans votre navigateur sont les suivants (voir les captures d'écran dans les rubriques ci-après) :

- un rapport plus étoffé du transfert au format CSV (que l'on peut ouvrir dans un tableur comme Excel ou Libre Office Calc) : il expose, sous la forme d'un tableau, les identifiants des notices exportées et non exportées ainsi que la date de transfert. Veuillez noter que la date du transfert ne sera pas reportée dans l'espace « Mes références » de l'espace personnel.
- le fichier contenant les notices, à importer dans votre SGB et dont l'extension correspond au choix d'encodage.

Vous pouvez enregistrer ces fichiers à l'endroit qui vous convient le mieux dans votre ordinateur, puis consulter le rapport avec un tableur (Excel ou Libre Office Calc, par exemple) et importer le fichier de notices dans votre SGB.

#### **Remarques :**

Le nom du fichier de notices est construit de la façon suivante :

export\_Type de notices (bibliographiques ou autorité)\_date (AAAAMMJJHHMMSS)\_Format bibliographique\_2709.Encodage

export\_Bibliographique\_20210223121527.UM\_2709.UTF8 Exemple :

Le nom du rapport au format CSV est construit quasiment à l'identique : le type de notices est précédé de la mention « rapport » et non plus d'« export ».

rapport\_Bibliographique\_20210223121527.UM\_2709.UTF8.csv Exemple :

#### *Récupération des fichiers dans Firefox*

 Dans Mozilla Firefox, les deux fichiers (rapport du transfert et fichier de notices) apparaissent dans deux fenêtres. Attention, l'une peut recouvrir l'autre et ainsi la cacher. Il faut alors déplacer la première pour accéder à la seconde.

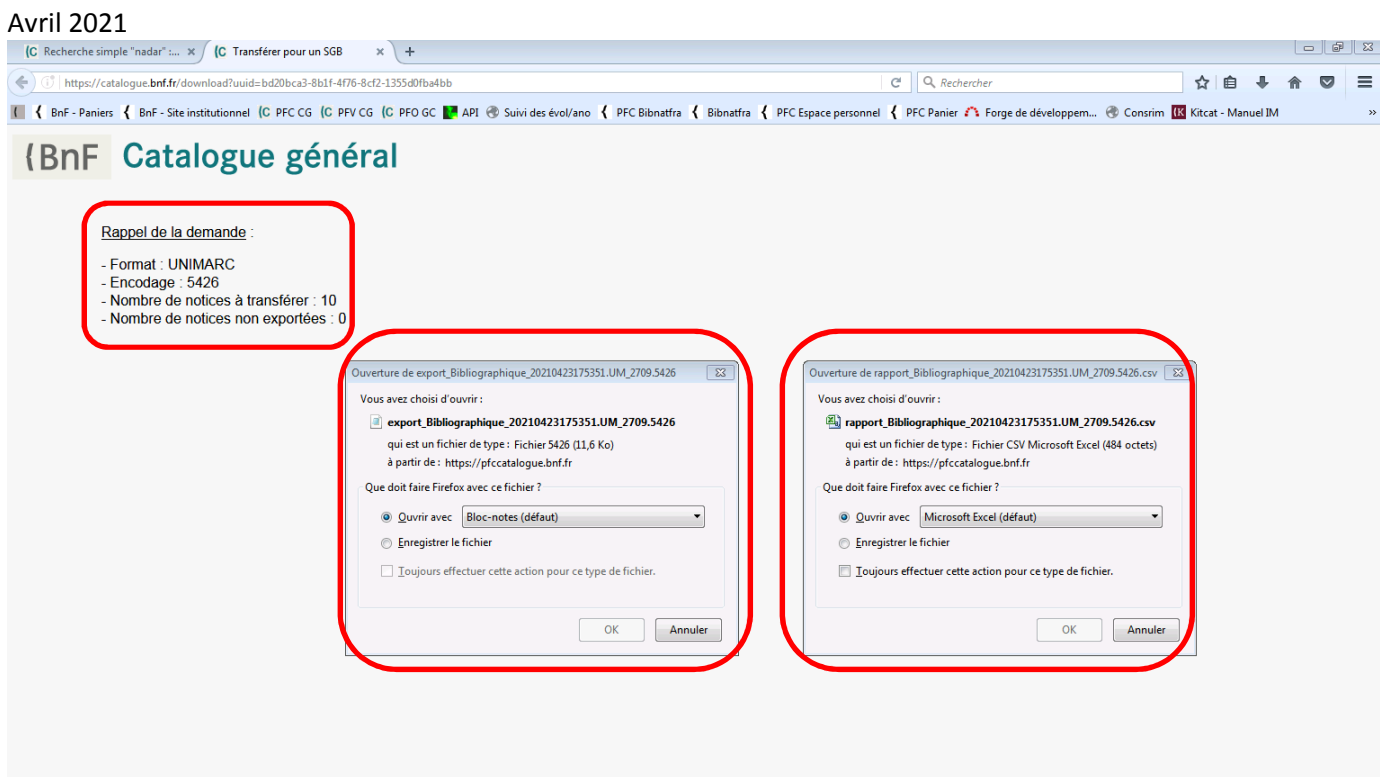

#### *Récupération des fichiers dans Chrome*

Dans Chrome, les deux fichiers (rapport du transfert et fichier de notices) sont disponibles dans la barre horizontale située au pied de la page.

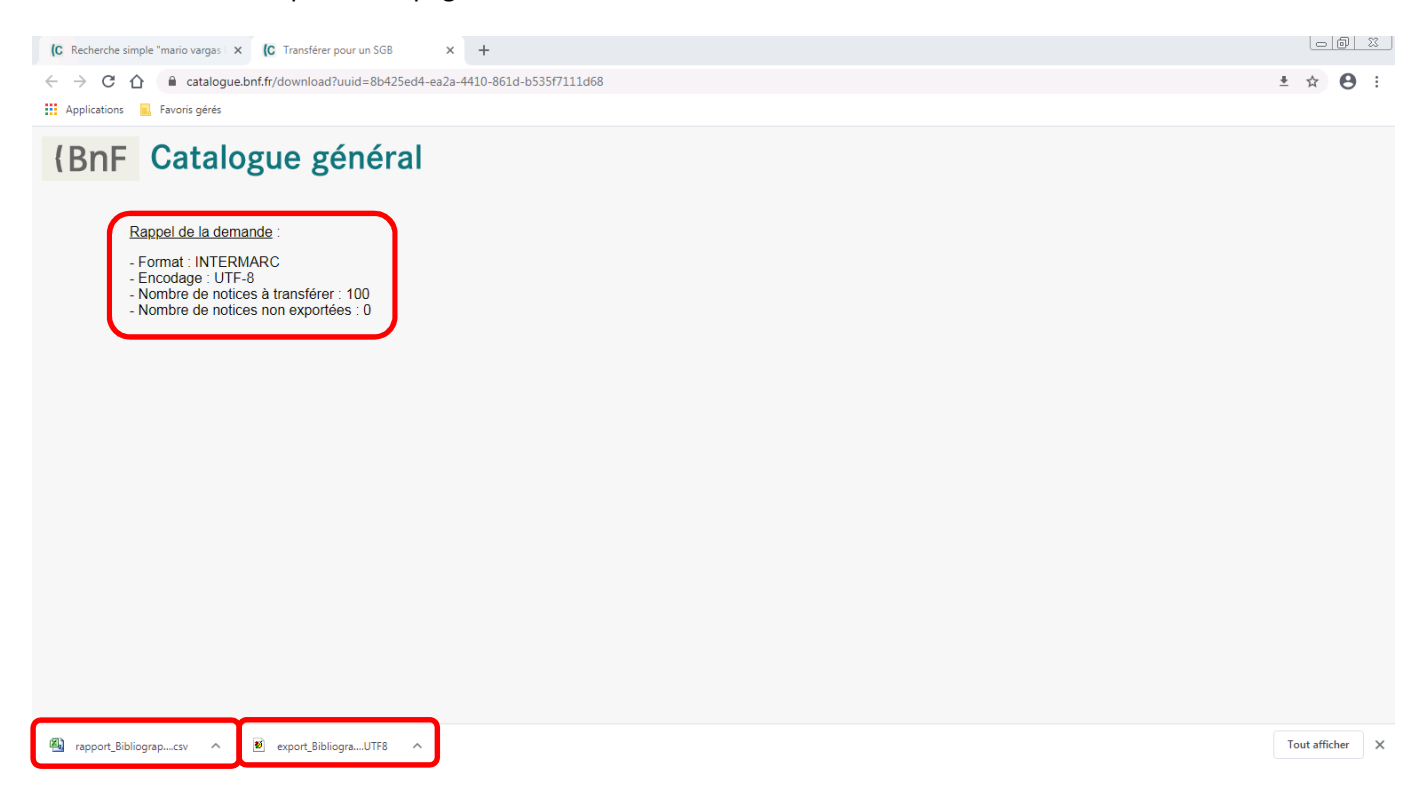

#### *Récupération des fichiers dans Internet Explorer*

Dans Internet Explorer, les fichiers (rapport du transfert et fichier de notices) sont successivement disponibles dans la barre horizontale située au pied de la page. La seconde barre se découvre après avoir cliqué sur les boutons « Ouvrir », « Enregistrer » ou « Annuler » de la première.

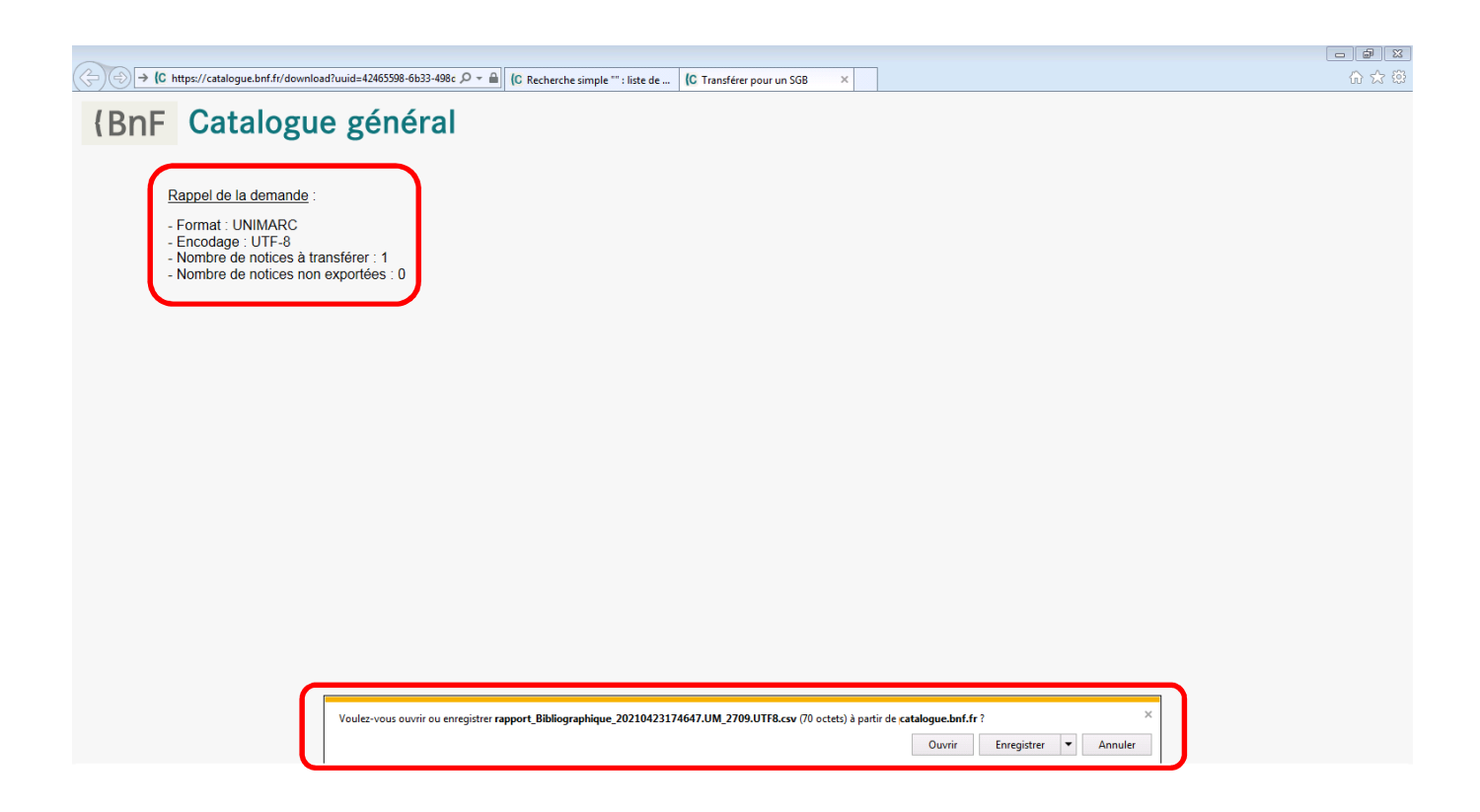

# **Transfert de notices depuis « Mes références » (après connexion à l'espace personnel)**

Il est possible de transférer des notices mises de côté en une ou plusieurs fois dans l'espace « Mes références » de l'espace personnel.

# *Connexion à l'espace personnel*

Vous pouvez vous connecter à l'espace personnel depuis l'en-tête de BnF Catalogue général, disponible sur toutes les pages du catalogue, à l'instar de sa page d'accueil : http://catalogue.bnf.fr. « Dans cet en-tête, cliquez sur « Espace personnel » puis, dans le menu déroulant, sur « Se connecter ».

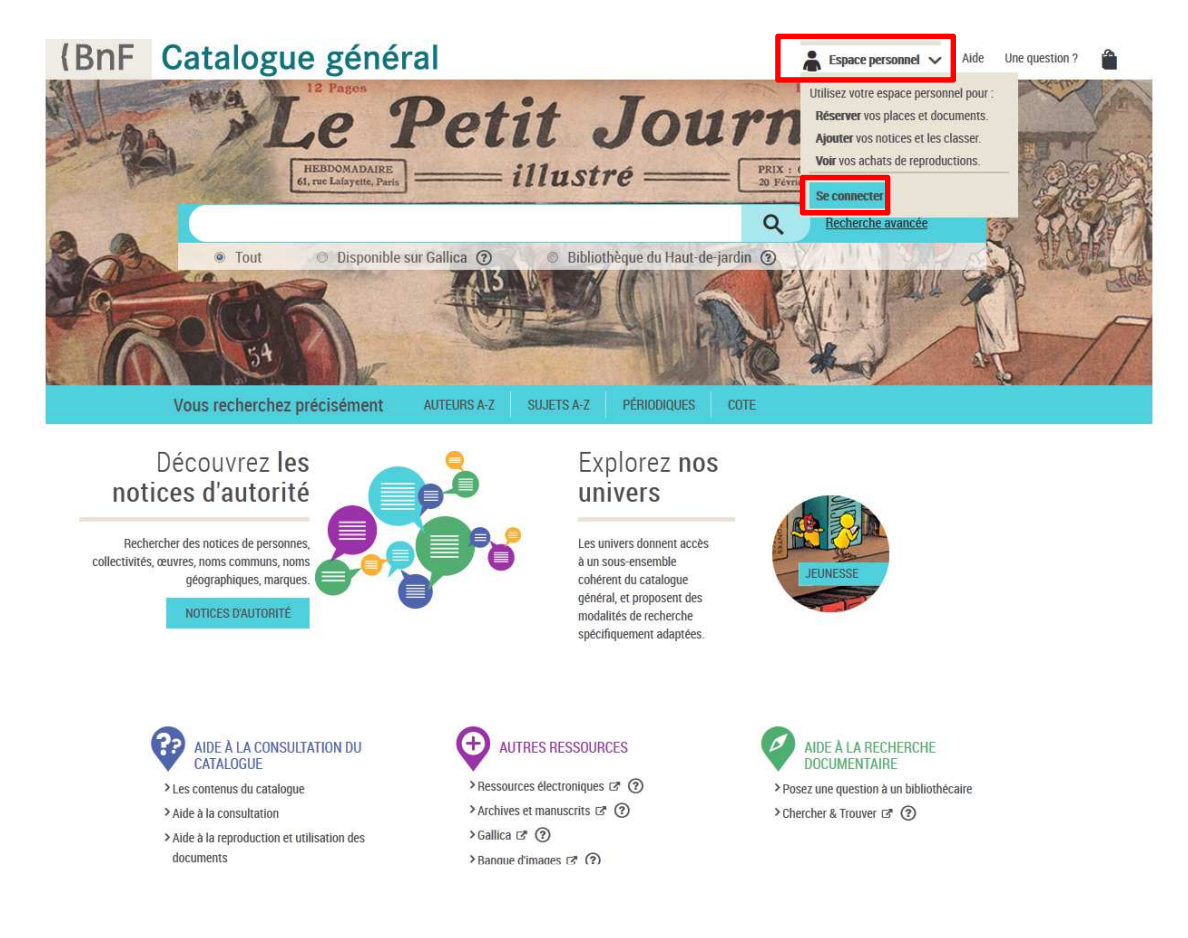

Vous accédez à une nouvelle page intitulée «BnF Espace personnel ».

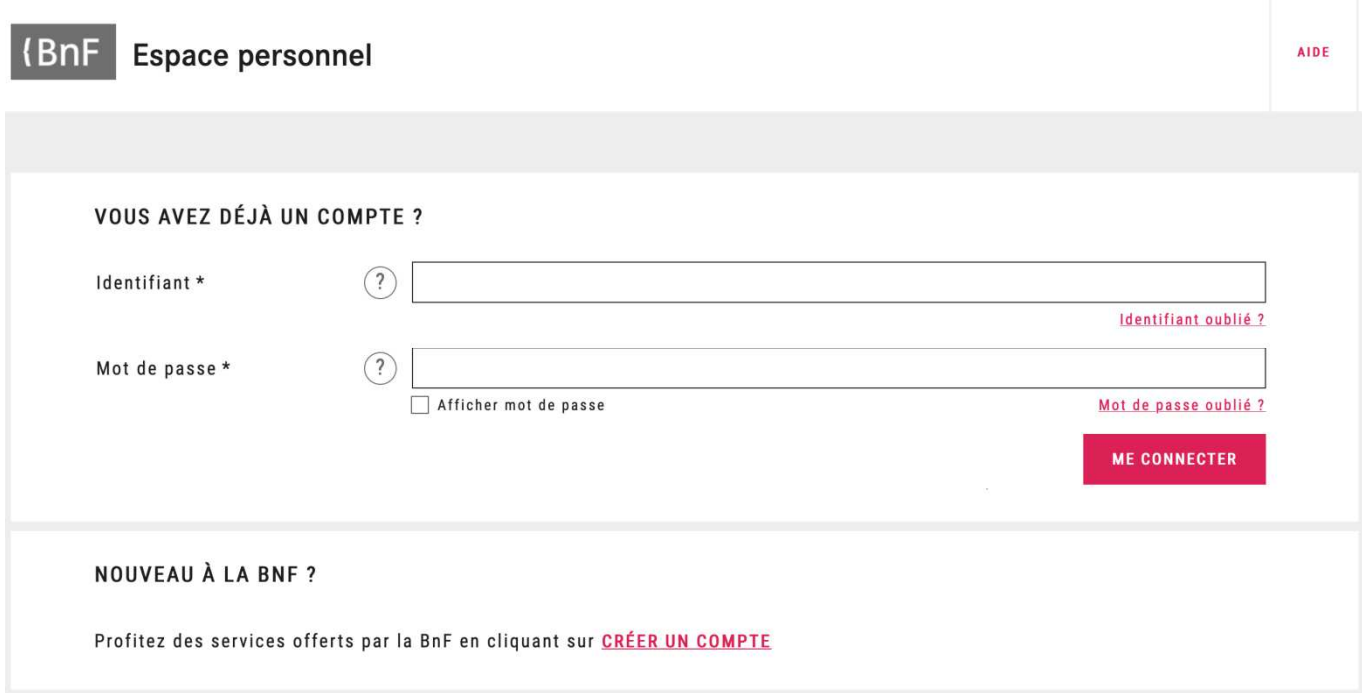

*Dans la rubrique « Vous avez déjà un compte ? »* vous pouvez saisir votre courriel et votre mot de passe, le cas échéant.

*Dans la rubrique « Nouveau à la BnF ? »*, vous pouvez cliquer sur « Créer un compte » afin d'en obtenir un.

Dans ce dernier cas, vous accédez à la page « Créer un compte », à compléter en vous laissant guider par le formulaire et ses infobulles. La rubrique « Si vous êtes ou avez été détenteur d'un Pass donnant accès aux salles de lecture ou aux activités culturelles » n'est pas à renseigner obligatoirement. Vous n'avez plus non plus besoin de remplir « Si vous êtes abonnés au transfert de notices » car l'inscription au service n'est plus nécessaire pour l'utilisation du transfert de notices en ligne. Cliquez sur « Valider » une fois votre identifiant et mot de passe saisis.

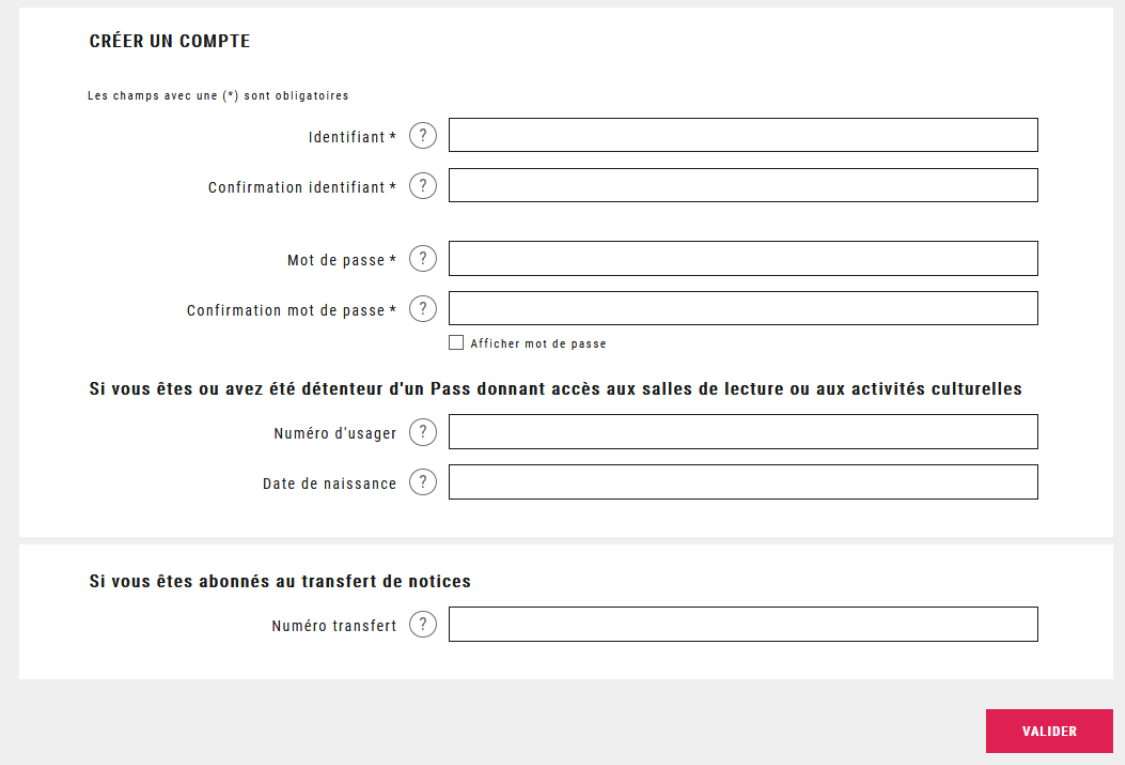

Vous recevrez ensuite un code d'activation du compte au courriel indiqué, valable 30 minutes.

Vous pouvez commencer vos recherches et sélections dans BnF Catalogue général et réaliser vos transferts.

# *Consultation de ses notices dans « Mes références »*

Une fois connecté à votre espace personnel, cliquez sur « Mes références » afin d'accéder à vos notices mises de côté.

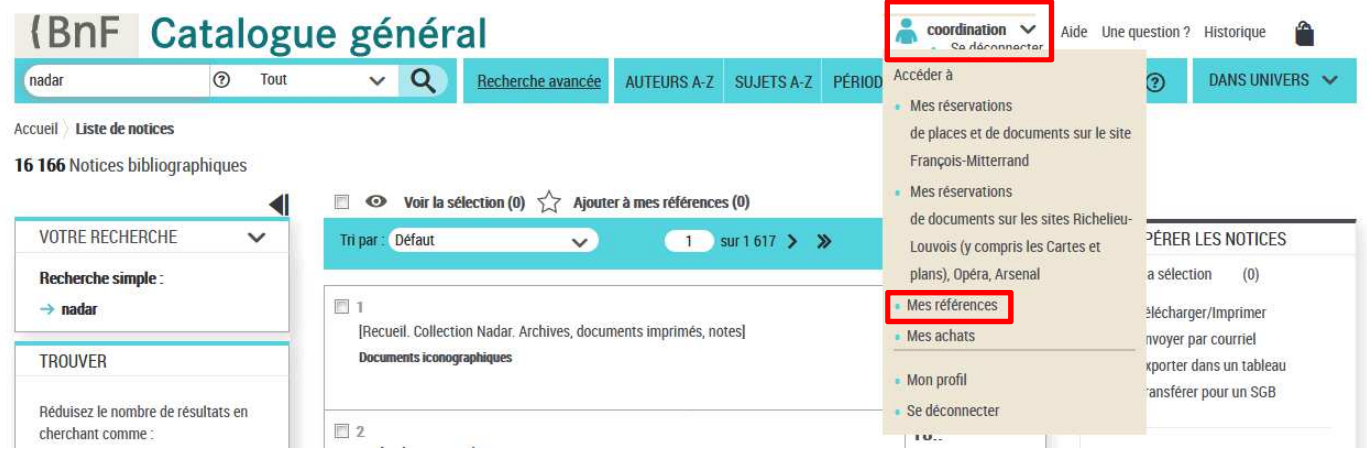

Dans ce nouvel espace, les références des notices bibliographiques et d'autorité mises de côté s'affichent sur la même page, par lots de 50. En pied de page, un bouton « Voir tout » permet de toutes les afficher.

Le filtre « Type de références » peut être utilisé pour afficher les notices bibliographiques ou d'autorité indépendamment, ces notices devant être transférées séparément.

Le filtre « Sources » permet de sélectionner les notices de BnF Catalogue général. Seules ces dernières peuvent bénéficier du transfert de notices en ligne (celles de Gallica ne peuvent pas être exportées par ce biais, par exemple).

Le filtre par « Etiquettes », permet d'afficher des notices regroupées ensemble thématiquement.

Vous pouvez aussi trier les notices par auteur, titre, année, date d'ajout dans l'espace, date de transfert via l'ancien serveur ftp.

**À noter :** la date d'un transfert réalisé via le transfert de notices en ligne ne sera pas reportée dans cet espace. Vous obtiendrez cependant un rapport avec ce transfert (le rapport au format CSV), qui mentionne l'identifiant et la date des notices exportées.

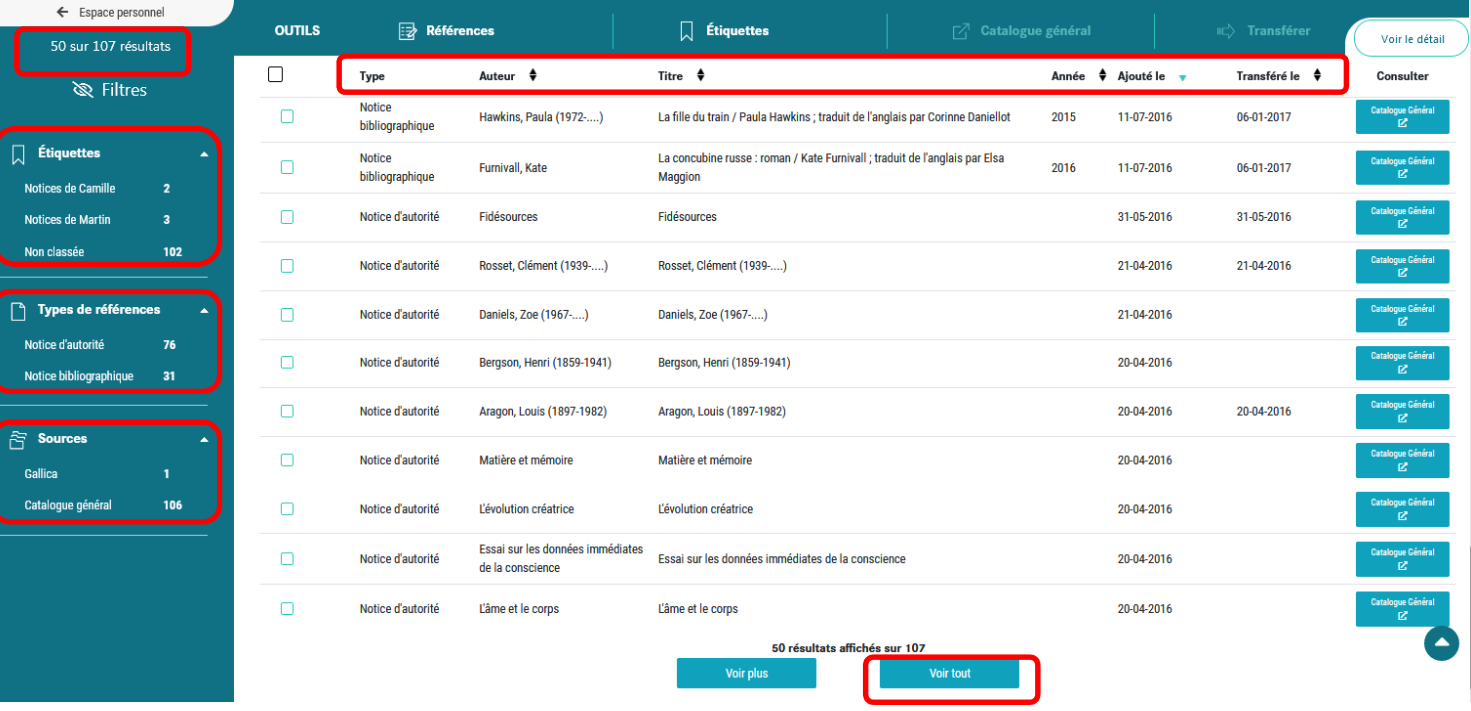

Ces filtres et ces tris peuvent être combinés afin de transférer les notices de votre choix.

**Remarque :** Le bouton « Aide », disponible dans l'en-tête, donne accès à un mode d'emploi présentant l'ensemble des fonctionnalités de « Mes références ».

# Avril 2021 *Ajout de notices à l'espace « Mes références »*

Depuis BnF Catalogue général, vous pouvez ajouter une ou plusieurs notices à cet espace.

*Depuis la liste de résultats*, après avoir sélectionné des notices à mettre de côté, cliquez sur « Ajouter à mes références».

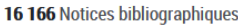

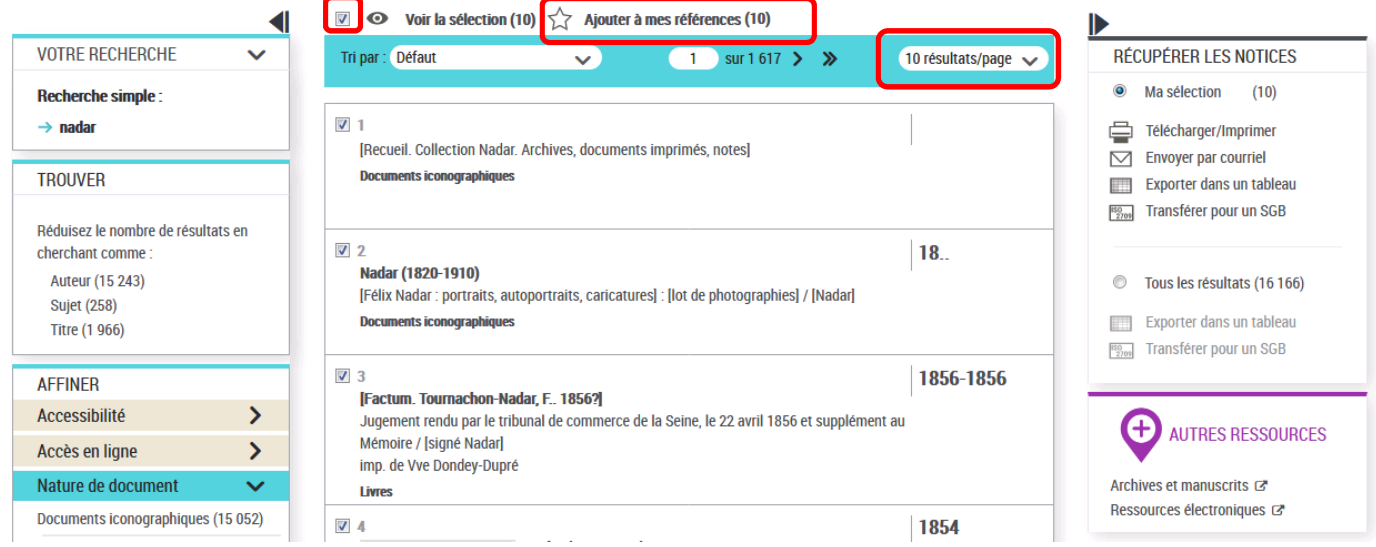

**À savoir :** l'encoche située au-dessus de la liste de résultats permet de sélectionner toutes les notices de la page en une seule fois. Il est possible de choisir d'afficher entre 10 et 100 résultats par page et de sélectionner ainsi un lot de 100 notices en une seule fois.

*Depuis la vue unitaire d'une notice*, le bouton « Ajouter à mes références» permet d'importer la notice consultée dans l'espace « Mes références ».

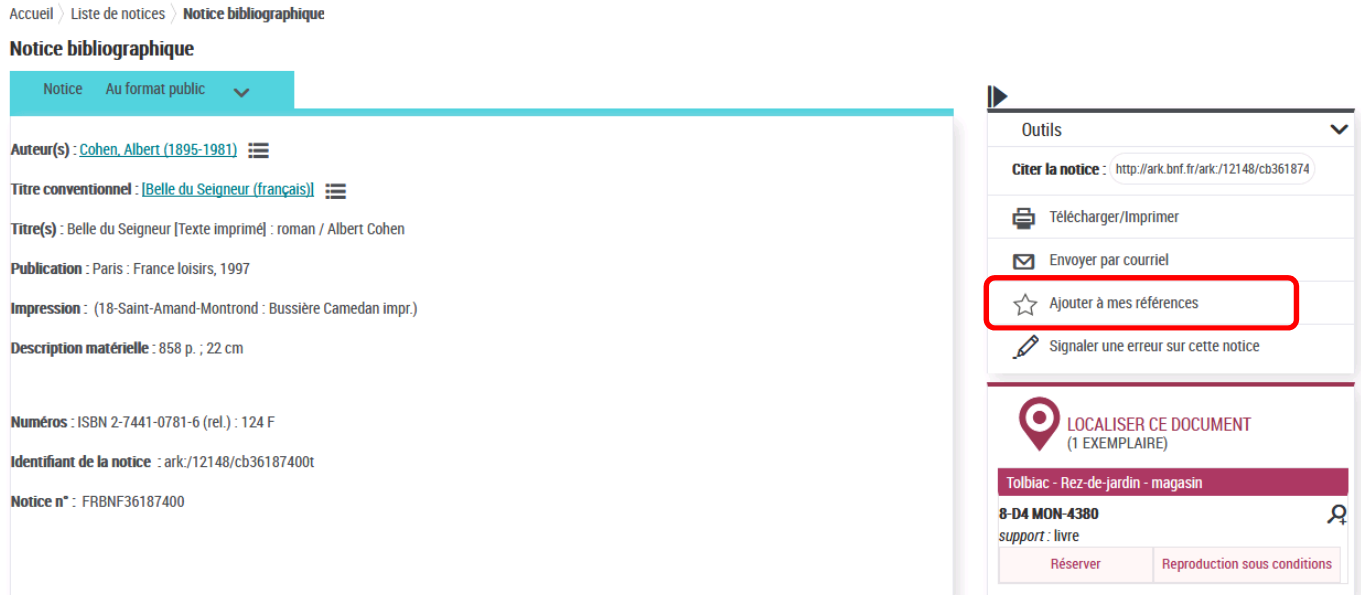

# *Création, modification, suppression d'étiquettes*

*Pour ajouter une étiquette à une sélection de références*, vous devez cliquer sur « Etiquette » dans le bandeau horizontal bleu des outils après les avoir cochées. Deux boutons « Ajouter » et « Supprimer » apparaissent. Au clic sur le premier, une fenêtre s'ouvre à gauche et permet d'indiquer le nom que l'on souhaite donner à l'étiquette. Le bouton « Appliquer » permet de l'enregistrer.

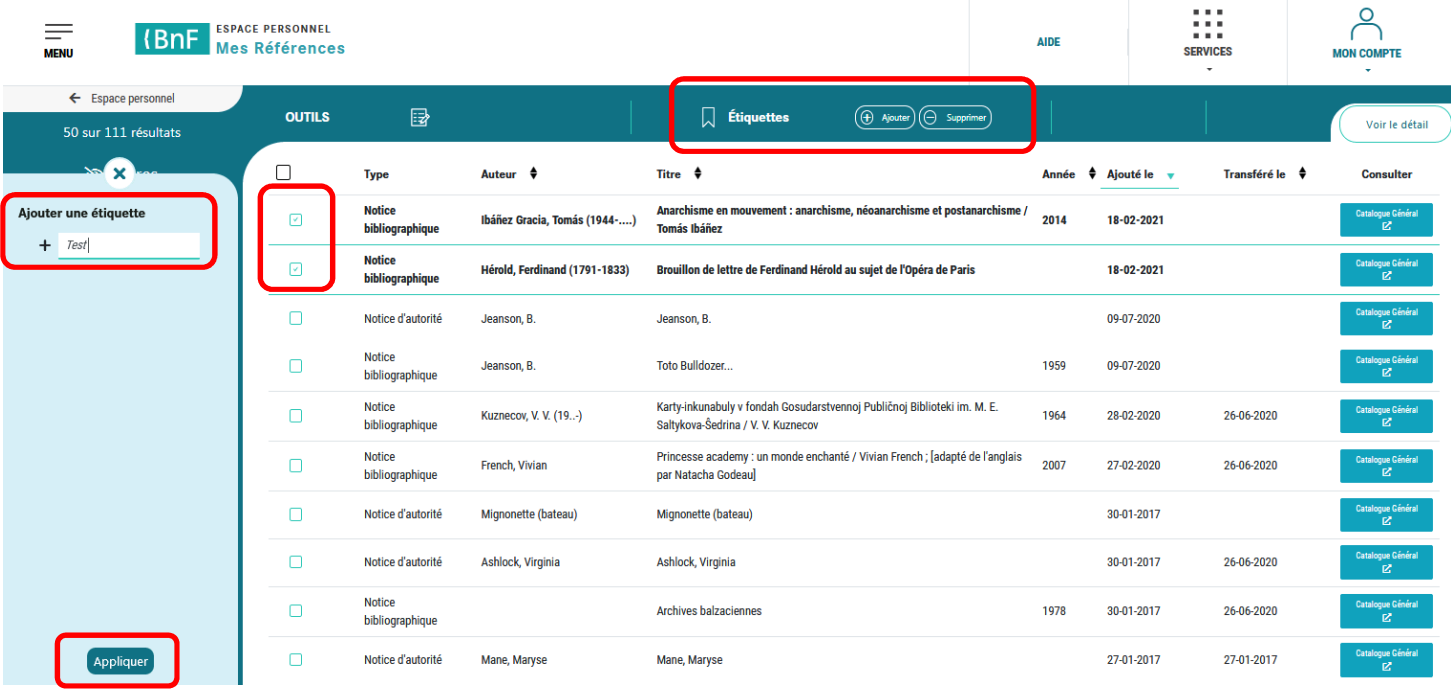

Vos étiquettes se retrouvent dans le filtre « Etiquettes », dans le bandeau vertical bleu. Les références des notices étiquetées sont précédées du pictogramme associé. Le nom de l'étiquette apparaît au clic sur la référence concernée, qui se déplie. Une référence peut être dotée de plusieurs étiquettes.

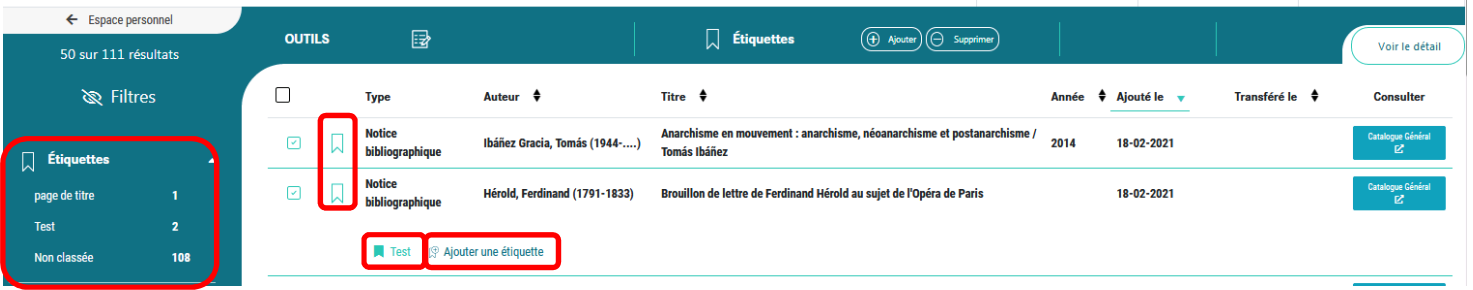

*Pour ajouter une étiquette à une référence*, dépliez celle-ci en cliquant dessus, puis sélectionnez « Ajouter une étiquette » (voir capture d'écran ci-dessus).

Vous pouvez désormais filtrer vos notices par étiquettes et ainsi afficher puis transférer celles de votre choix.

*Pour renommer ou supprimer une étiquette de l'ensemble des références*, survolez l'étiquette concernée avec la souris dans le bandeau vertical bleu afin de faire apparaître trois points verticaux. Après avoir cliqué sur ces points, vous pouvez « Renommer » ou « Supprimer » l'étiquette. Cette opération renommera ou supprimera l'étiquette de toutes les références des notices qui y ont sont associées.

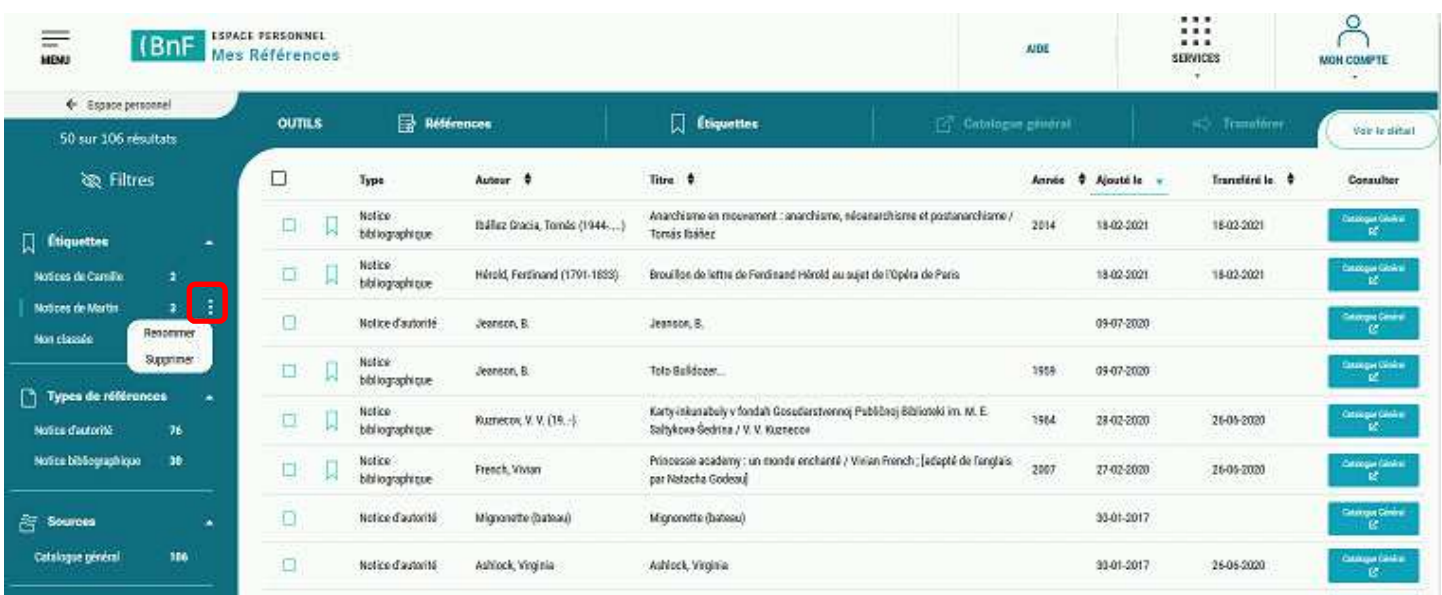

*Pour enlever une étiquette d'une ou plusieurs références*, vous devez sélectionner les références concernées puis cliquer sur « Etiquettes » dans le bandeau horizontal des outils et enfin sur « Supprimer ».

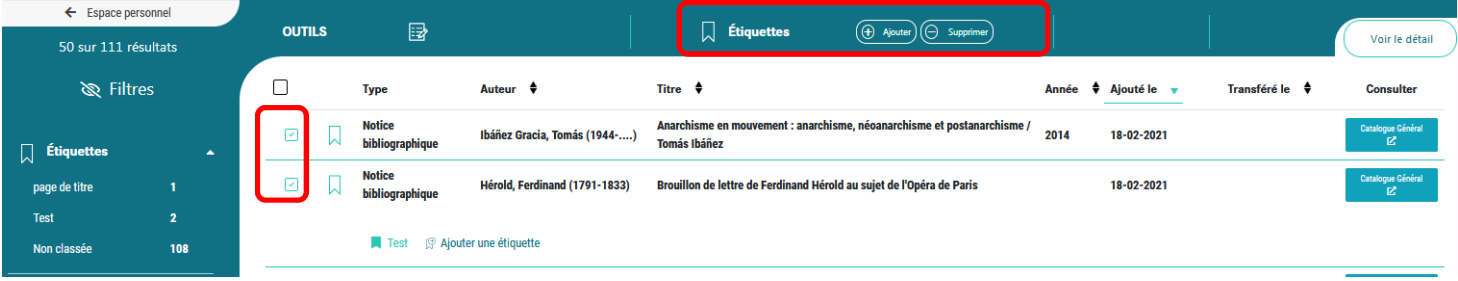

# *Suppression de références*

Après avoir coché la ou les références des notices à supprimer, il convient de cliquer sur l'outil « Références » dans le bandeau horizontal bleu, puis sur « Supprimer ». Ce dernier bouton se dégrise lorsqu'une ou plusieurs notices sont sélectionnées. Les références sont alors supprimées définitivement.

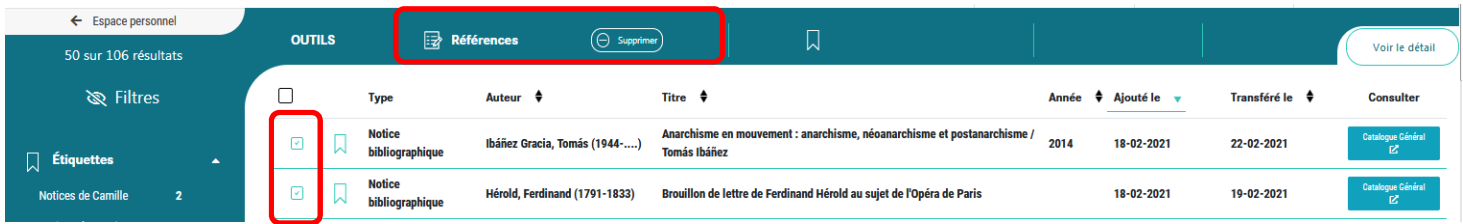

# *Transfert des notices*

**Le transfert de notices en ligne s'effectue depuis le catalogue général. Vous devez sélectionner les références des notices que vous souhaitez transférer puis cliquer sur le bouton « Catalogue général » afin de les y ouvrir et d'accéder au bouton « Transférer pour un SGB ».** 

**Remarques :** les notices d'autorité et bibliographiques doivent être sélectionnées séparément car elles s'affichent dans deux pages de résultats différentes du catalogue général. Dans le cas contraire, le bouton « Catalogue général » du bandeau vertical bleu reste grisé et n'est pas cliquable. Par ailleurs, seules les notices ayant pour source le catalogue général sont visibles et exportables par l'intermédiaire de ce dernier avant leur transfert.

*Pour ouvrir plusieurs notices dans BnF Catalogue général*, sélectionnez-les puis cliquez sur « Catalogue général » dans le bandeau horizontal bleu des outils.

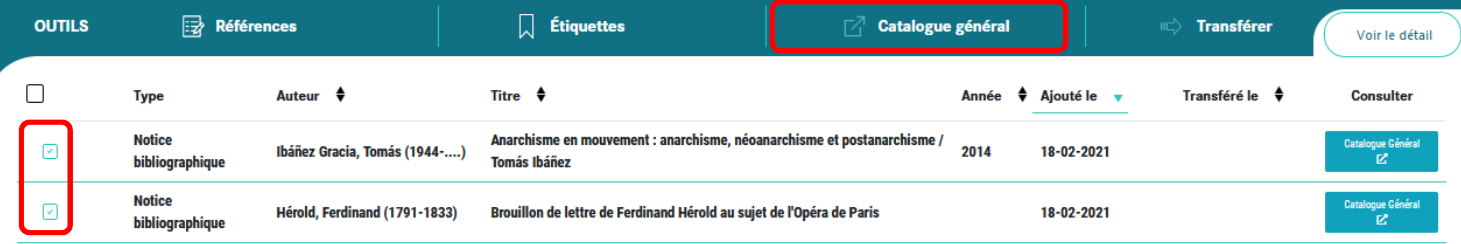

Une page du catalogue général contenant la sélection de notices s'ouvre automatiquement. Vous pouvez transférer vos notices depuis cette page grâce aux boutons « Transférer pour un SGB », disponibles à droite de la liste de résultats, dans le bloc « Récupérer les notices » : la procédure à suivre est détaillée à la rubrique

Transfert de notices depuis BnF Catalogue général (sans connexion à l'espace personnel) du présent mode d'emploi.

*Vous pouvez également sélectionner en une seule fois toutes les notices d'une même page de l'espace « Mes références »* à l'aide de l'encoche principale. Pour en sélectionner davantage que les 50 qui s'affichent par défaut, vous pouvez cliquer sur « Voir plus » au pied de la page (qui affiche les 50 notices suivantes) ou sur « Voir tout » (qui affiche toutes les notices), puis cliquer sur cette encoche afin de les sélectionner. Cliquez ensuite sur « Catalogue général » dans le bandeau horizontal bleu des outils.

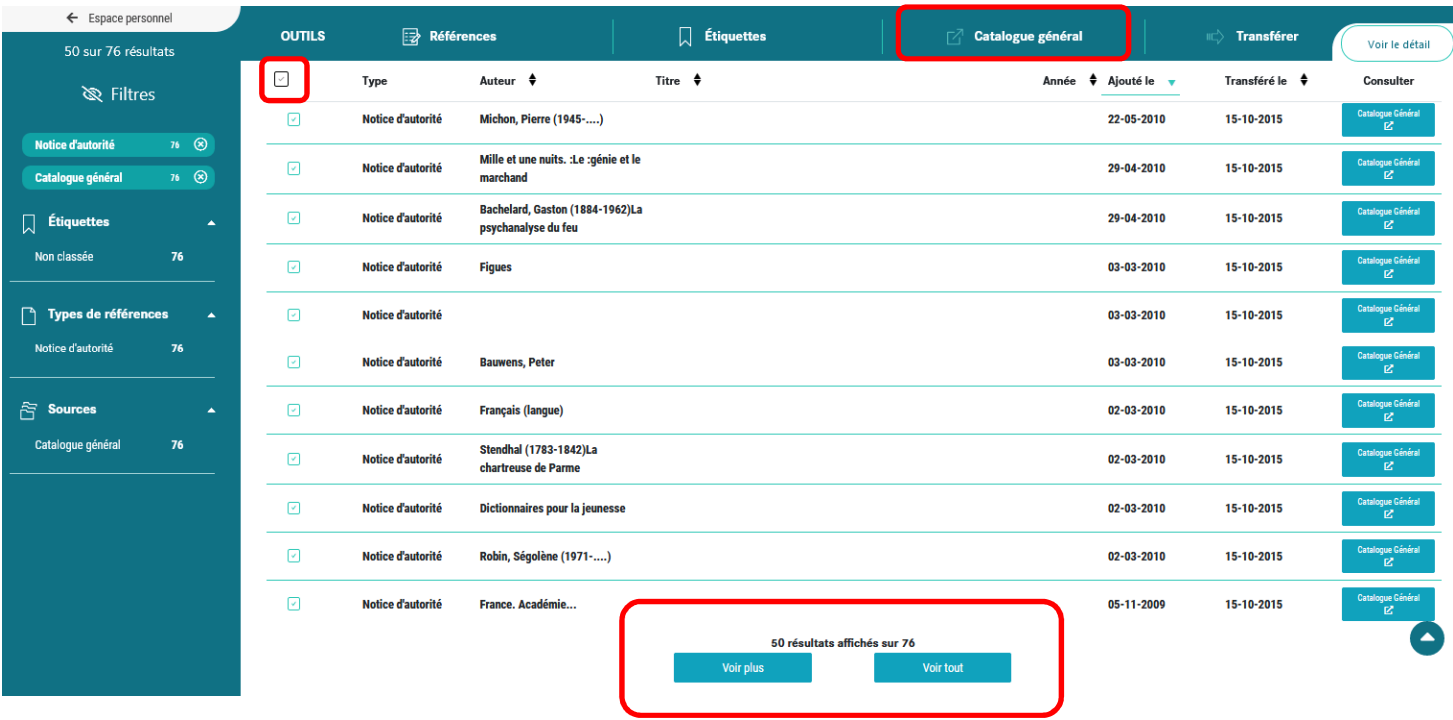

Une page du catalogue général contenant la sélection de notices s'ouvre automatiquement. Vous pouvez transférer vos notices depuis cette page grâce aux boutons « Transférer pour un SGB », disponibles à droite de la liste de résultats, dans le bloc « Récupérer les notices » : la procédure à suivre est détaillée à la rubrique

Transfert de notices depuis BnF Catalogue général (sans connexion à l'espace personnel) du présent mode d'emploi.